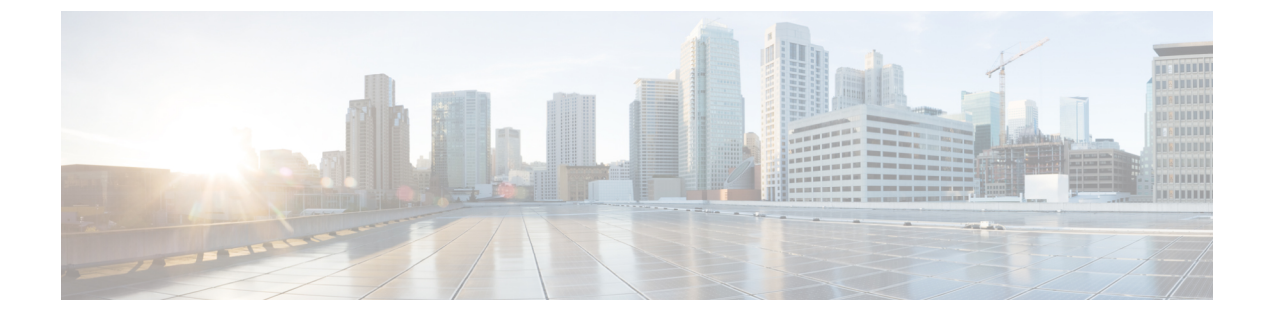

# 証明書検証の設定

- オンプレミス展開用の証明書の設定 (1 ページ)
- クライアントへの CA 証明書の展開 (2 ページ)

# オンプレミス展開用の証明書の設定

証明書は、Jabber クライアントが接続するサービスごとに必要です。

#### 手順

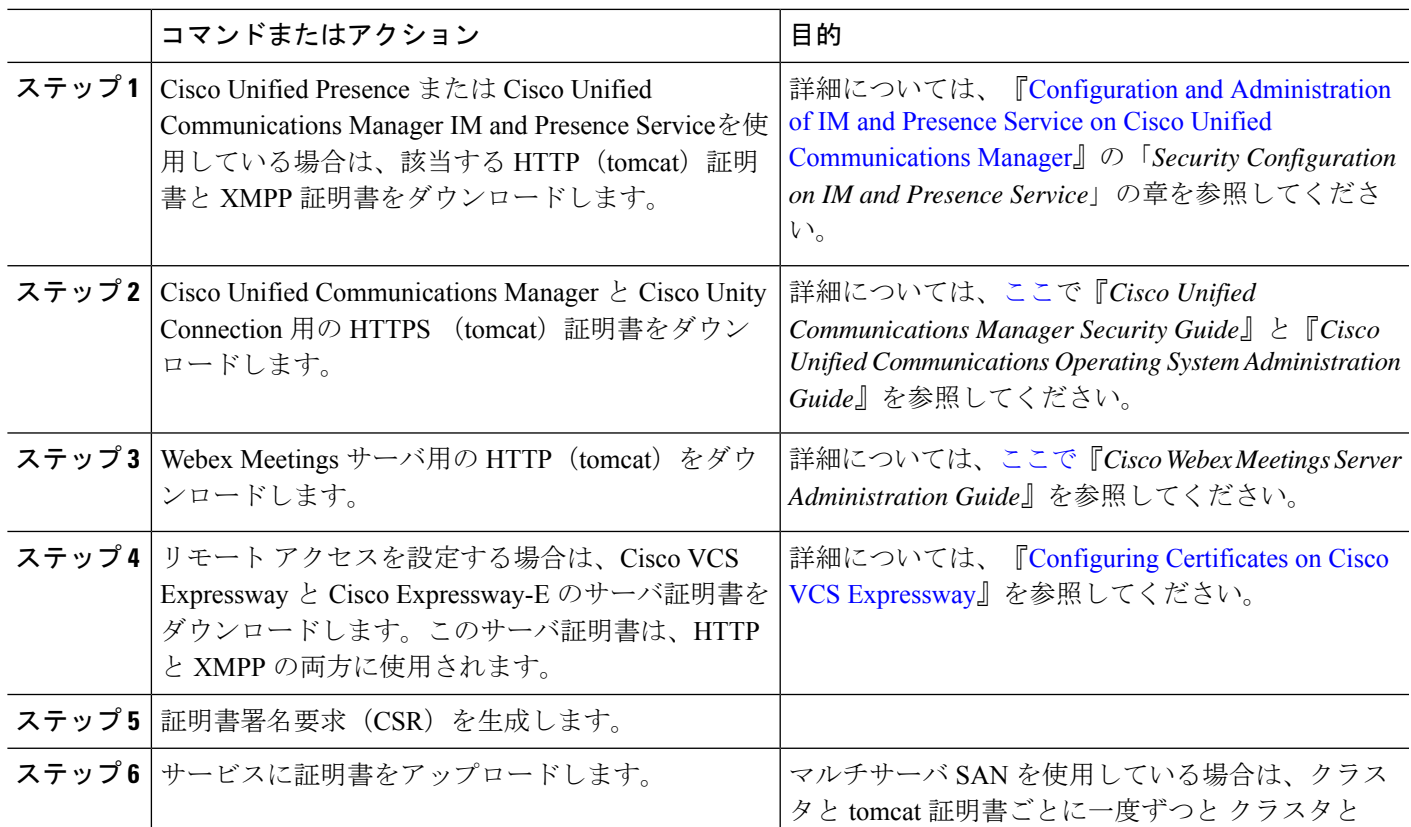

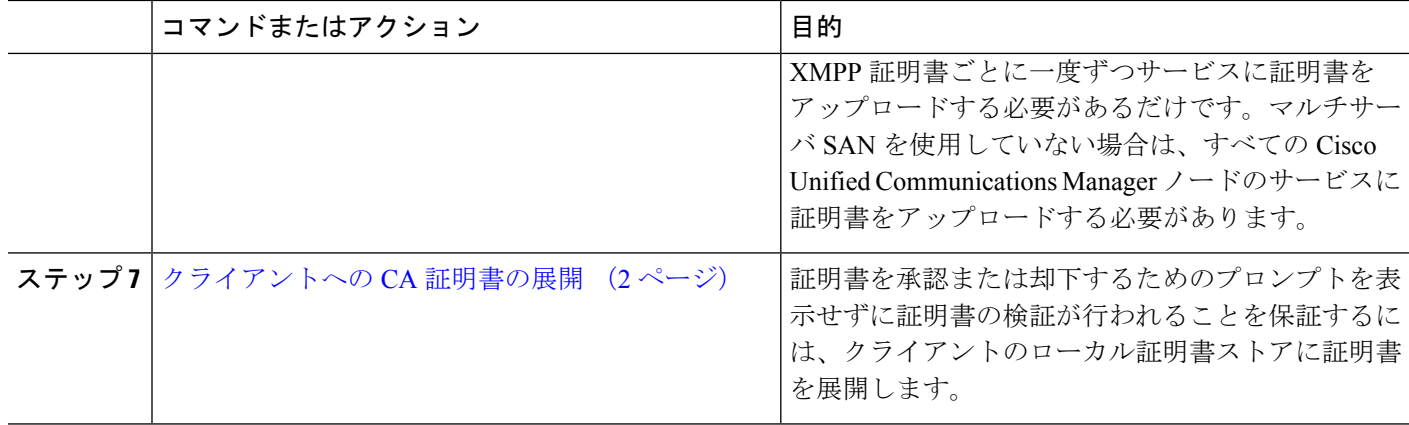

## クライアントへの **CA** 証明書の展開

証明書を承認または却下するためのプロンプトを表示せずに証明書検証が実施されることを保 証するには、エンドポイント クライアントのローカル証明書ストアに証明書を展開します。

既存のパブリック CA を使用している場合は、CA 証明書がクライアント証明書ストアまたは キーチェーン上に存在している可能性があります。 その場合は、CA 証明書をクライアントに 展開する必要はありません。

CA 証明書がクライアント証明書ストアまたはキーチェーン上に存在しない場合は、CA 証明 書をクライアントに展開します。

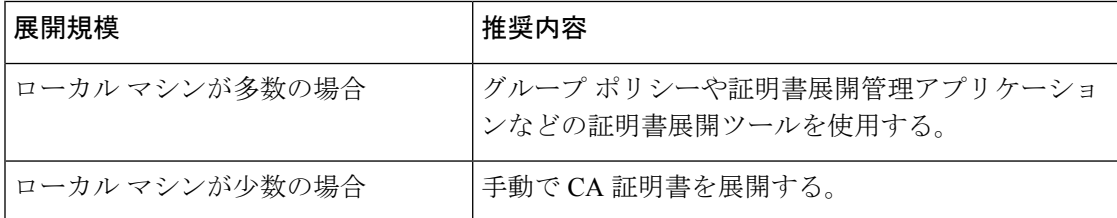

## **Cisco Jabber for Windows** クライアントへの **CA** 証明書の手動展開

- ステップ **1** Windows 版 Cisco Jabber クライアント マシンで CA 証明書を使用できるようにします。
- ステップ **2** Windows マシンで、証明書ファイルを開きます。
- ステップ **3** 証明書をインストールしてから、[次へ(Next)]をクリックします。
- ステップ **4** [証明書をすべて次のストアに配置する(Place all certificates in the following store)]を選択してから、[参照 (Browse)]を選択します。
- ステップ **5** [信頼されたルート証明機関(Trusted Root Certification Authorities)] ストアを選択します。 ウィザードを終了すると、正常な証明書インポートを確認するためのメッセージが表示されます。

#### 次のタスク

Windows Certificate Manager ツールを起動することによって、証明書が正しい証明書ストアに インストールされていることを確認します。 **[**信頼されたルート証明機関(**Trusted Root Certification Authorites**)**]** > **[**証明書(**Certificates**)**]** を参照します。 CA ルート証明書が証明 書ストアに一覧表示されます。

## **Mac** 版 **Cisco Jabber** クライアントへの **CA** 証明書の手動展開

- ステップ **1** Mac 版 Cisco Jabber クライアント マシンで CA 証明書を使用できるようにします。
- ステップ **2** Mac マシンで、証明書ファイルを開きます。
- ステップ **3** 現在のユーザのみのログイン キーチェーンに追加して、[追加(Add)]を選択します。

#### 次のタスク

キーチェーンアクセスツールを開いて、[証明書(Certificates)]を選択することによって、証 明書が正しいキーチェーンにインストールされていることを確認します。 キーチェーン内の CA ルート証明書が一覧表示されます。

### モバイル クライアントへの **CA** 証明書の手動展開

CA証明書をiOSクライアントに展開するには、証明書展開管理アプリケーションが必要です。 CA 証明書をユーザに電子メールで送信することも、ユーザがアクセス可能な Web サーバ上で 証明書を公開することもできます。ユーザは証明書展開管理ツールを使用して証明書をダウン ロードしてインストールできます。

ただし、Cisco Jabber for Android には証明書管理ツールが付属していないため、次の手順を実 行する必要があります。

#### ステップ **1** CA 証明書をデバイスにダウンロードします。

ステップ **2** デバイスで**[**設定(**Settings**)**]**>**[**セキュリティ(**Security**)**]**>**[**デバイスストレージからインストール(**Install from device storage**)**]** の順にタップして、画面上の指示に従います。

I

 $\overline{\phantom{a}}$ 

証明書検証の設定

翻訳について

このドキュメントは、米国シスコ発行ドキュメントの参考和訳です。リンク情報につきましては 、日本語版掲載時点で、英語版にアップデートがあり、リンク先のページが移動/変更されている 場合がありますことをご了承ください。あくまでも参考和訳となりますので、正式な内容につい ては米国サイトのドキュメントを参照ください。